# 國立中興大學

## 對外服務之繳費通知銷帳系統

## 操作手册

111/04/01

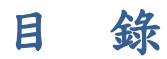

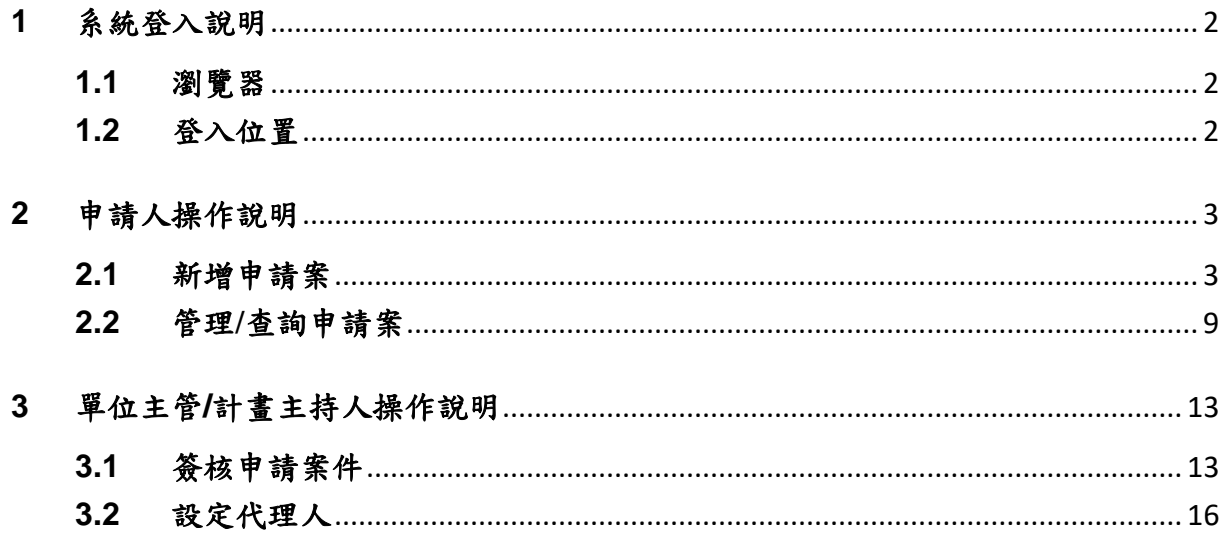

## <span id="page-1-0"></span>**1** 系統登入說明

#### <span id="page-1-1"></span>**1.1** 瀏覽器

為使線上申請作業順利,請使用 Chrome 瀏覽器。

#### <span id="page-1-2"></span>**1.2** 登入位置

1.2.1 研發處計畫業務組網站(帳號及密碼同興大入口):

#### 註:帳號為職員編號。

- 1.2.1.1 點選「對外服務專區」→「收入作業」,即可找到本系統連結入 口。
- 1.2.1.2 網頁最下方亦有快速連結本系統之入口。

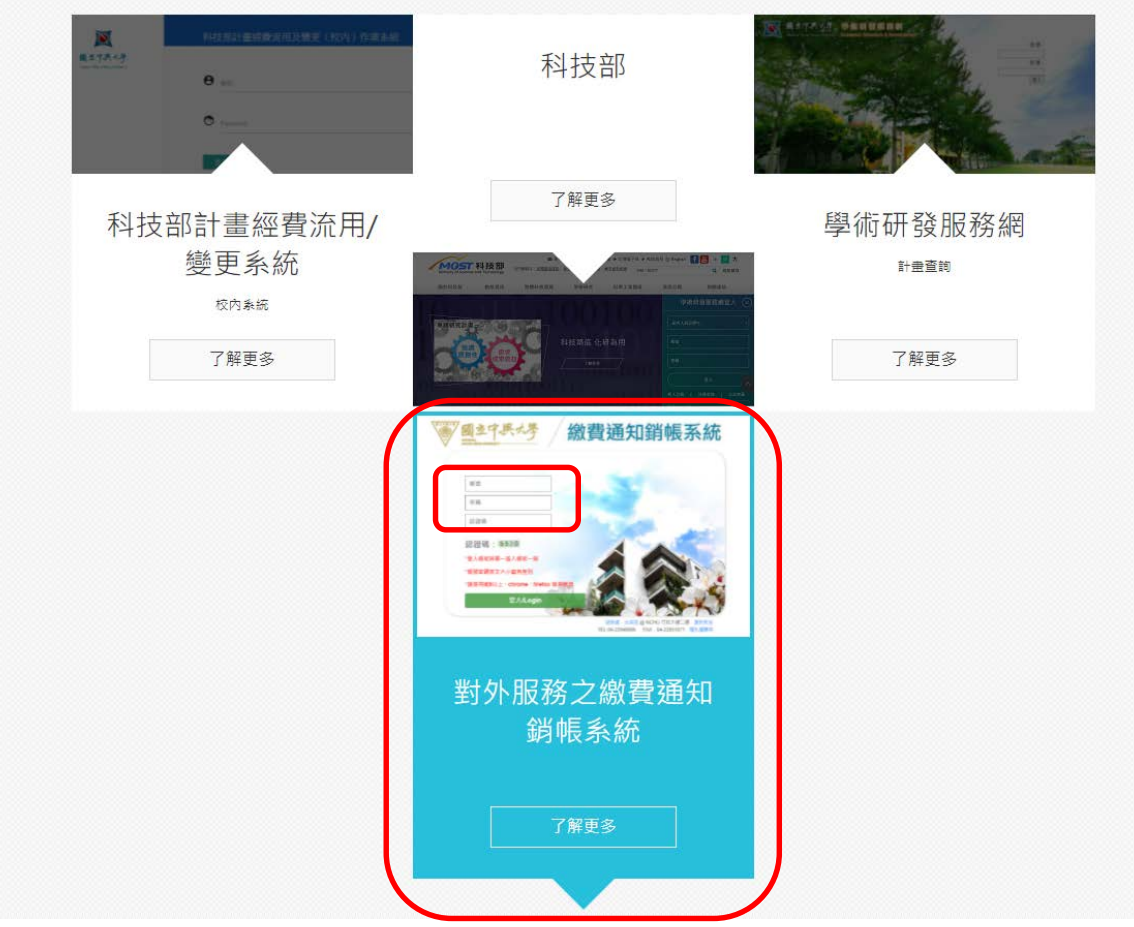

#### <span id="page-2-0"></span>**2** 申請人操作說明

#### <span id="page-2-1"></span>**2.1** 新增申請案

2.1.1於左方功能列點選「對外服務 繳款資料維護」→「繳款資料新增」。

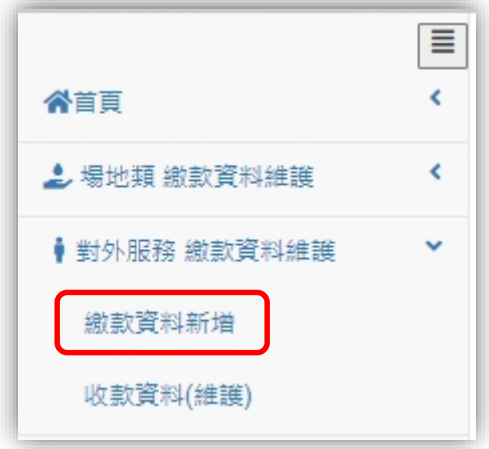

2.1.2點選「繳款資料新增」後出現提醒視窗,閱讀後點選已詳閱以上內容, 方可開始填寫。

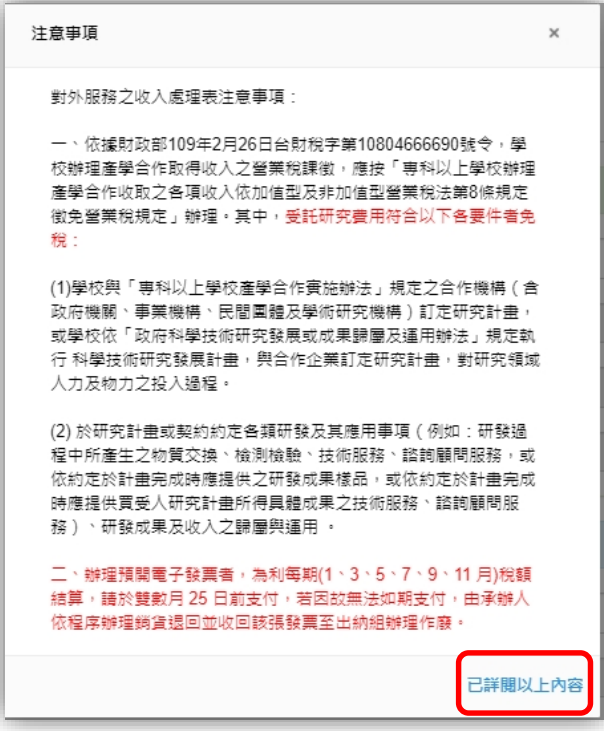

2.1.3確認本服務案之收款資料。

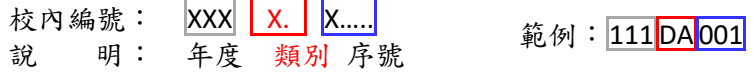

#### 註:未提送當年度之經費預算表,將跳出「請填入正確計畫編號」之提 醒視窗,敬請盡快提送當年度經費預算表。

#### 註:如收款之校內編號誤植,以致入帳錯誤,請依循行政程序辦理經費 轉正。

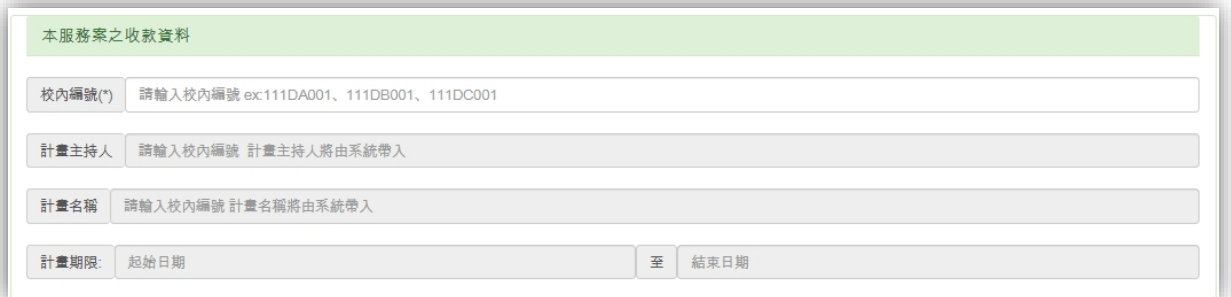

#### 2.1.4填寫服務案之基本資料

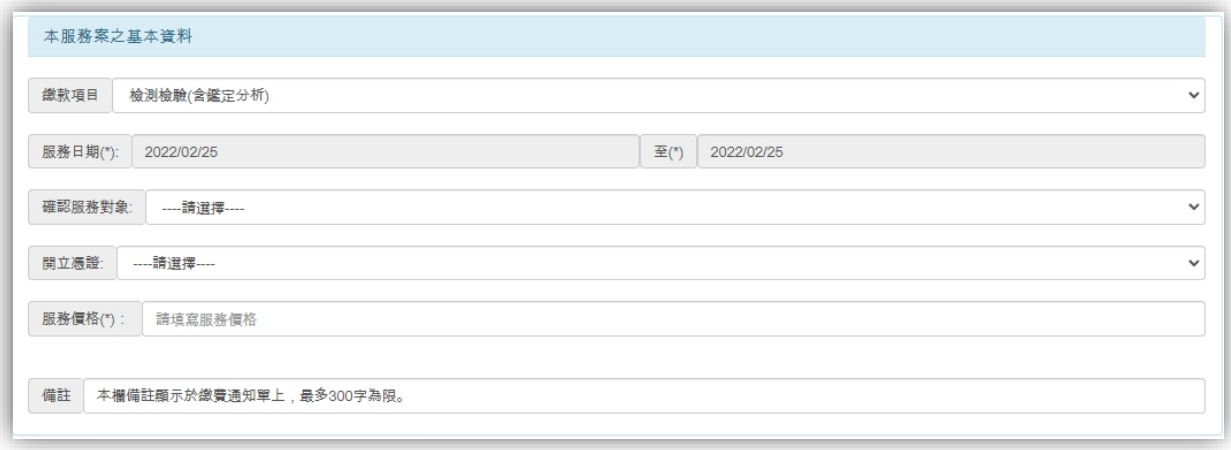

2.1.4.1 繳款項目請擇一填選:

- 檢測檢驗(含鑑定分析)
- 技術服務(含實地勘察)
- 諮詢顧問(含計畫審查、技術諮詢)
- 產學技術聯盟-聯盟年費
- 產學技術聯盟-會員權利(項目詳如各自契約)

2.1.4.2 判斷服務案件開立收據或電子發票之方式

因並非所有服務案件均開立電子發票,故應先向服務對象確 認相關資訊,並依據相關營業稅徵免規定判斷該服務案是否開立電 子發票後,再新增繳款資料,以免日後產生爭端。判斷方式如下:

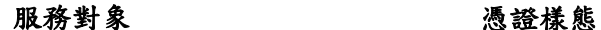

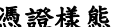

5

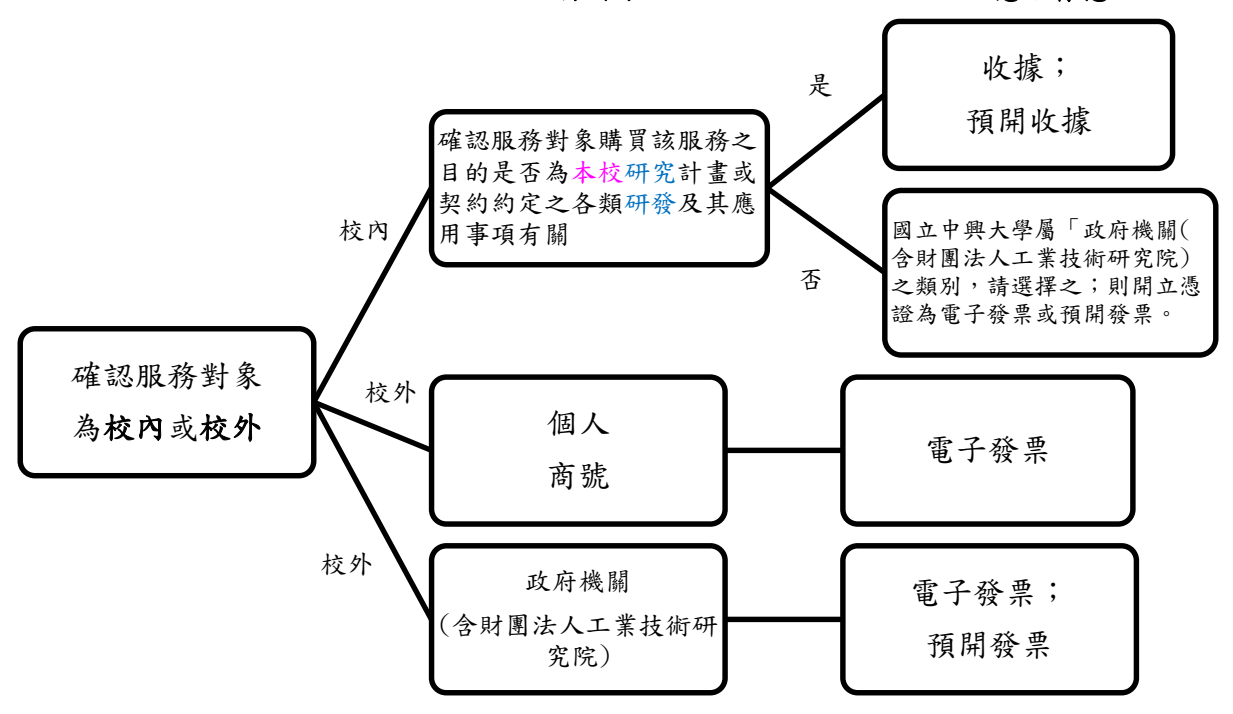

- 註:政府機關指中央、地方各級機關及其設立之實(試)驗、研究、文 教、醫療及特種基金管理等機構。
- 註:辦理預開電子發票者,為利每期**(1**、**3**、**5**、**7**、**9**、**11** 月**)**稅額結算, 請於雙數月 **25** 日前支付,若因故無法如期支付,由申請人依程序辦 理銷貨退回或收回該張發票至出納組辦理作廢。
- 2.1.4.3 符合相關免徵營業稅之付款計畫為建教合作專題研究計畫及高

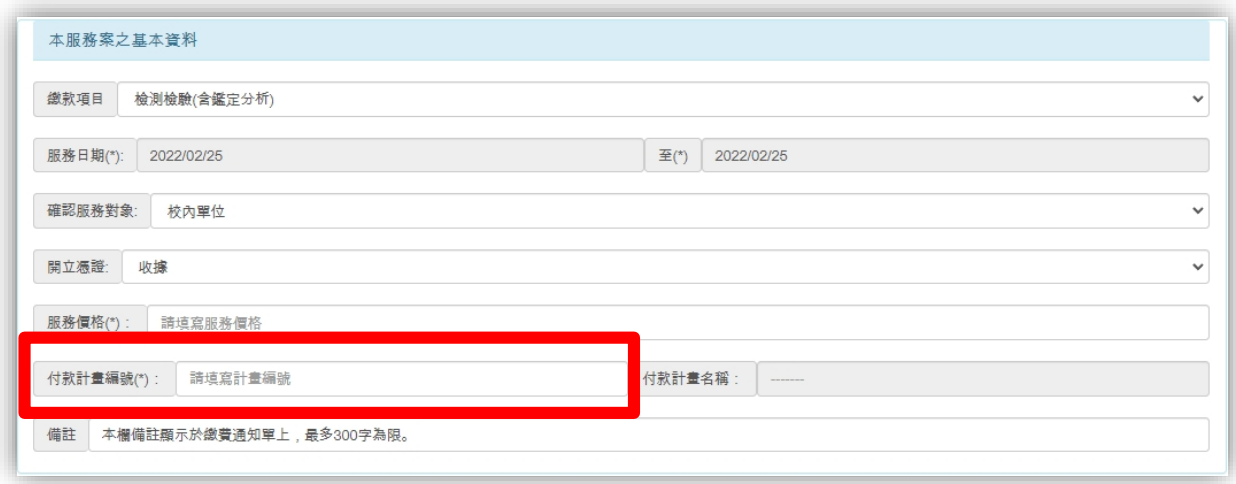

教深耕前瞻計書,付款計書編號之辨別方式如下:

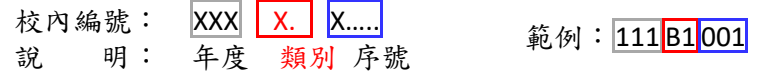

- 1. 建教合作專題研究計畫:類別碼為 A、B1、C、D2、D5、D6、D7、RA、RB、RD 者。
- 2. 高教深耕前瞻計畫:類別碼及序號為 S0021、S0022、S0023 者。

2.1.4.4 備註欄所填寫資訊將顯示於繳費通知單上,以 300 字為限。

2.1.5填寫服務案之基本資料

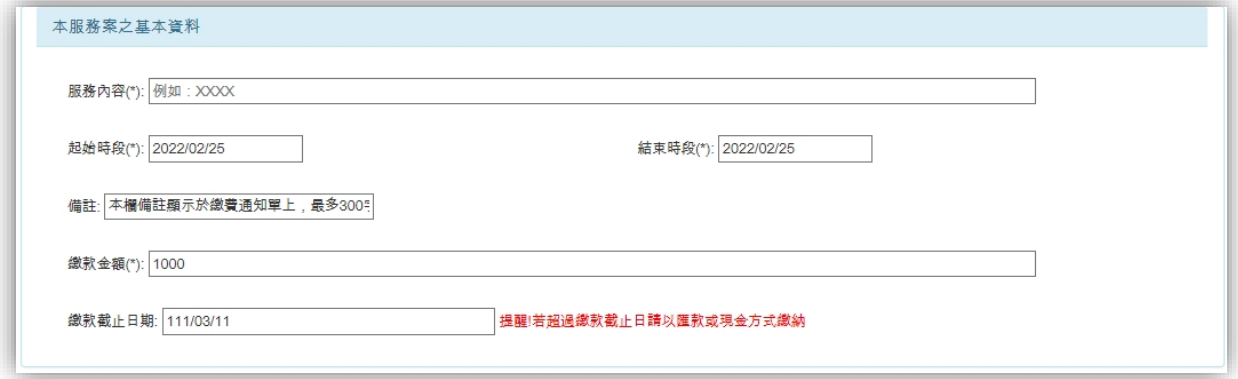

2.1.5.1 敬請填寫服務內容,其餘欄位由系統帶入,如有誤植,請回到

上一個步驟選「對外服務 繳款資料維護」→「繳款資料新增」。

2.1.5.2 繳款截止日期由系統自動計算以「填單日期」往後計算 14 日。 提醒!若超過繳款截止日請以匯款或現金方式繳納

2.1.6填寫服務對象之聯絡資訊。

註:該處聯絡資訊為服務對象之聯絡資訊,非本校計畫主持人或助理。

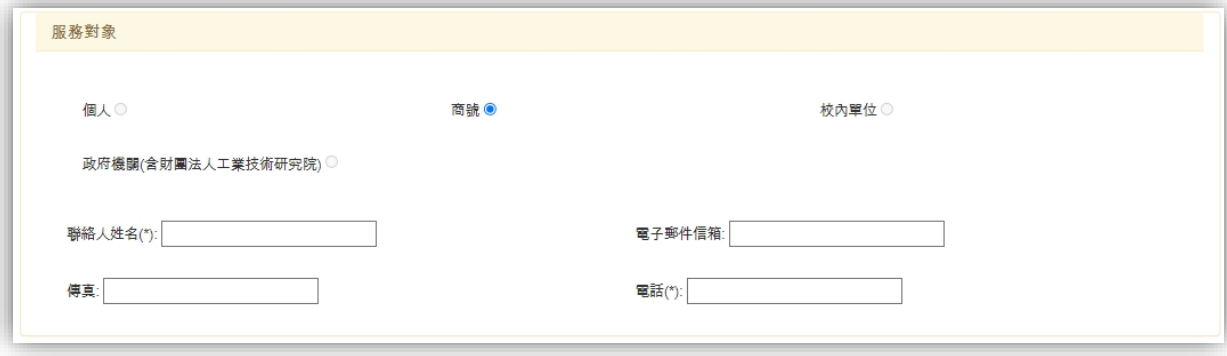

2.1.7填寫開立憑證之資訊。

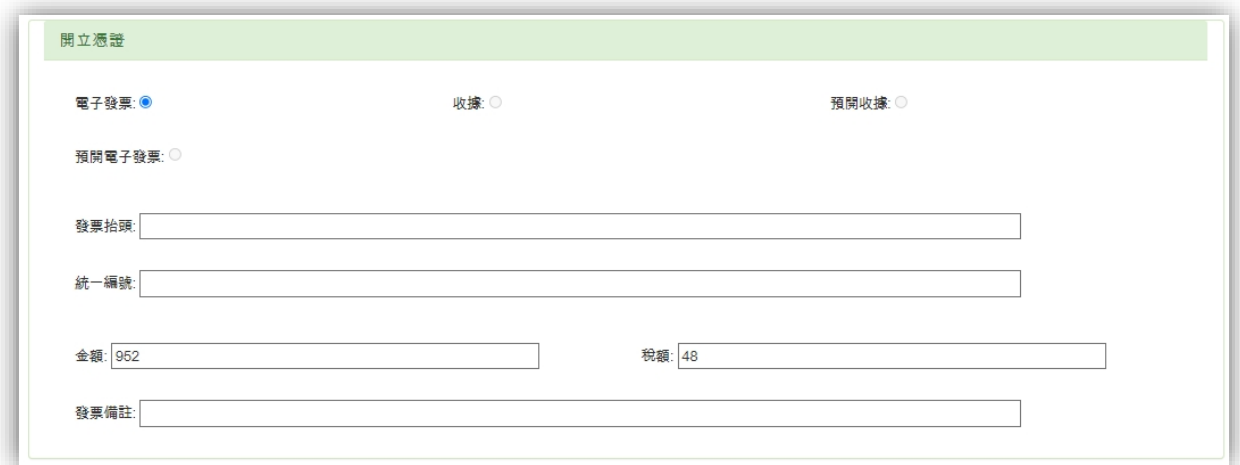

註:發票抬頭請填「全銜」。 註:如需將計畫名稱顯示於發票上請於「發票備註」一欄填寫。

2.1.8列印繳費單方式

#### 註:系統預設 **E-mail** 通知廠商,請務必再三確認「服務對象」的「電子 郵件信箱」填寫正確。

列印繳費單方式 E-mail通知廠商: ◎ 列印: O

2.1.9發函檢送資料

#### 2.1.9.1 系統預設免備公文。

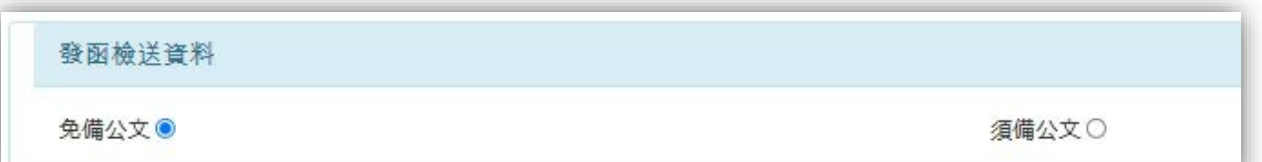

2.1.9.2 點選「須備公文」後出現提醒視窗,並閱讀後點選 OK,方可開 始填寫。

註:發文資訊如有誤繕,欲修正此內容,請依 **E-mail** 為憑。

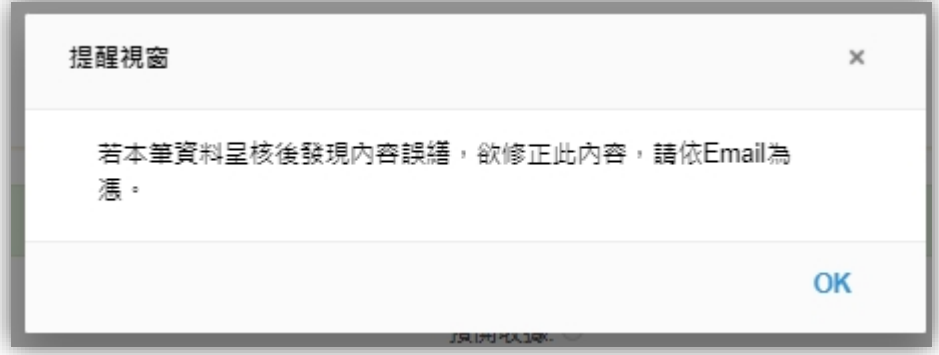

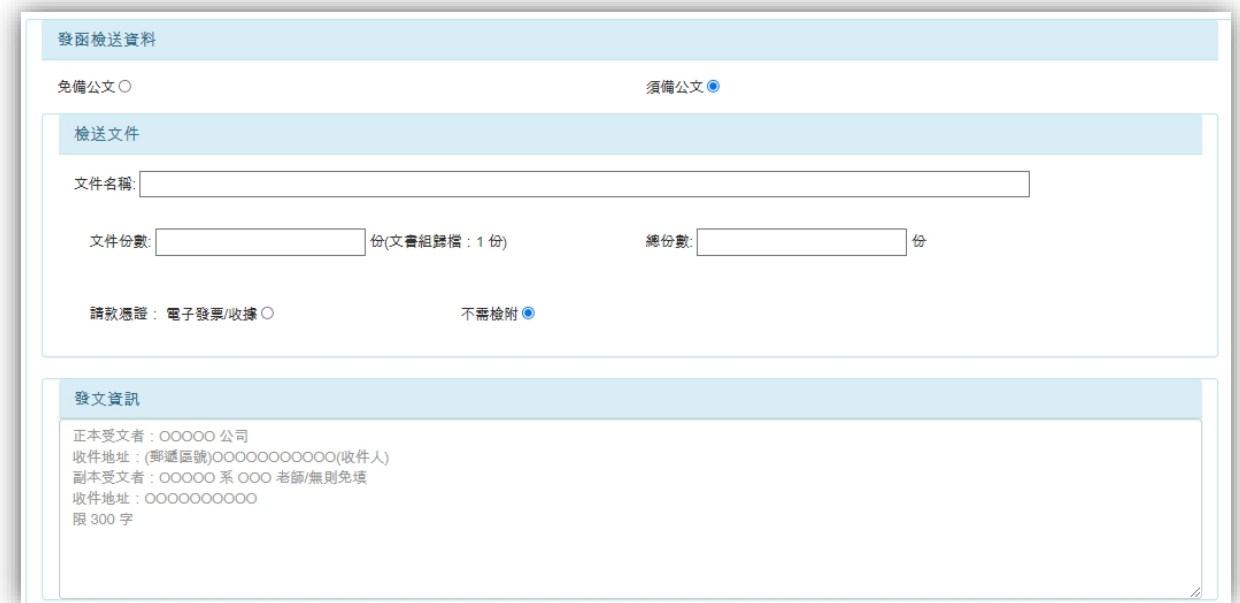

#### 註:若僅檢送請款憑證,請於「文件名稱」填「無」,文件份數填「**0**」。

2.1.9.3 經文書組轉知依據行政院秘書處「文書處理手冊」第三十一點(十 一)款第 4 目,承辦人員辦稿時,附件如需以原本發出,而原本僅 1份時,敬請多準備一份影本或光碟電子檔並於光碟,俾利文書 組備查。

2.1.10 完成以上資訊填寫,點選 呈核 。

#### <span id="page-8-0"></span>**2.2** 管理**/**查詢申請案

2.2.1於左方功能列點選「對外服務 繳款資料維護」→「收款資料(維護) 」。

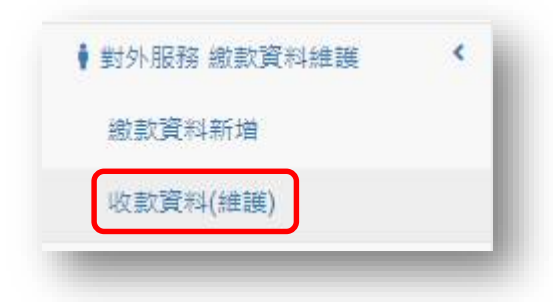

2.2.2點選「+」可檢視申請案之內容。

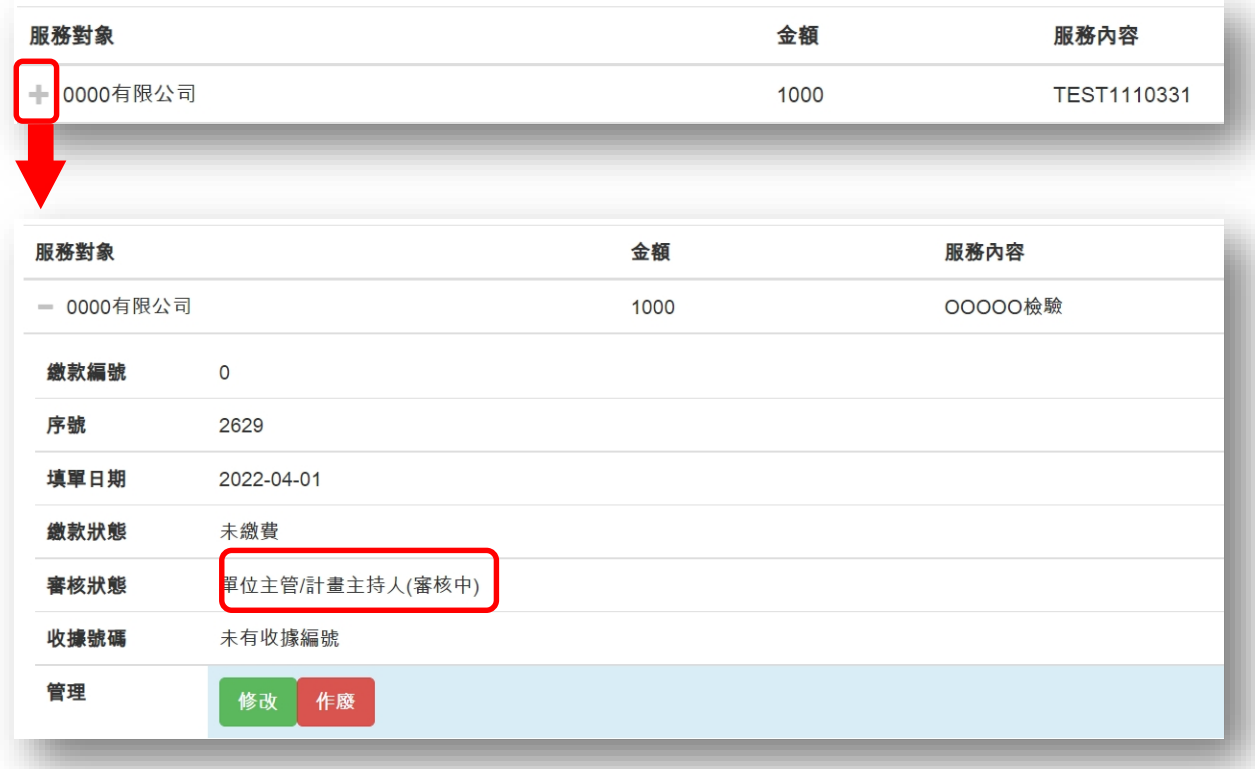

2.2.3當申請案之狀態為「單位主管**/**計畫主持人**(**審核中**)**;計畫業務組承辦人

審核中」時,於「收款資料(維護)」下「管理」,可單筆進行申請案修改 或作廢之管理。

2.2.3.1 修改:僅開放編修申請案之服務內容、繳款金額、統一編號及 發票抬頭,可點選 修改 。

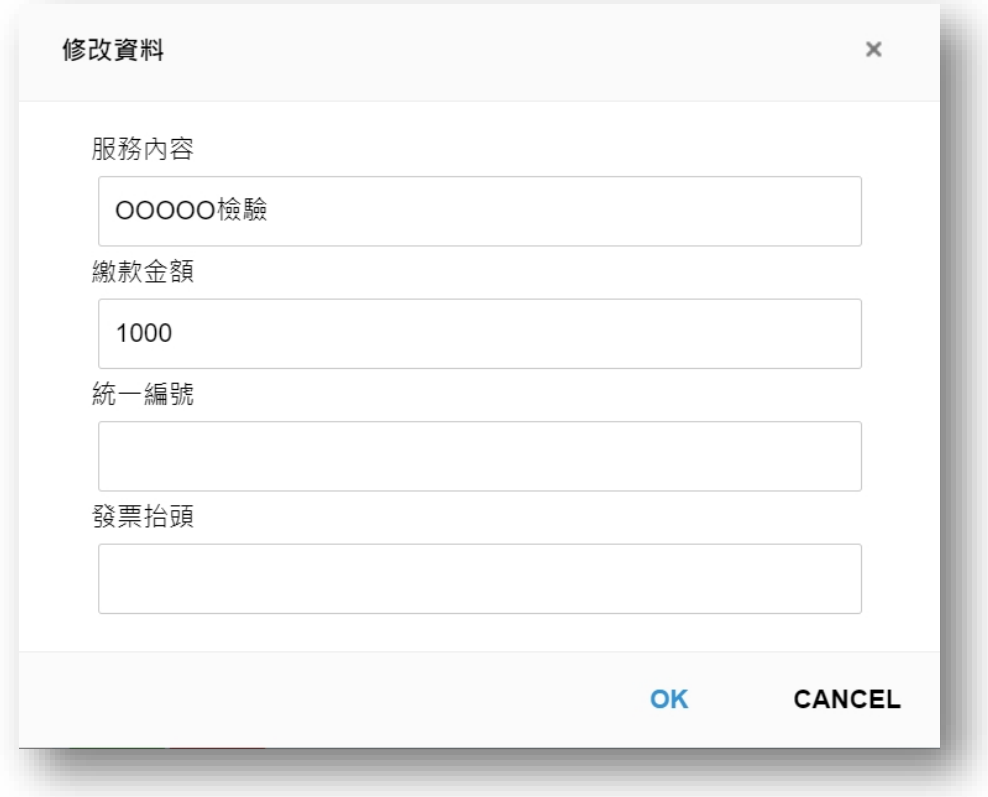

2.2.3.2 作廢:當申請案之狀態為「單位主管/計畫主持人(審核中);計 畫業務組承辦人審核中」時,若想取消該筆申請案,可點選 作廠 ,將該案直接刪除。

2.2.4當申請案之狀態為「已通過審核」時,於「收款資料(維護)」下「管

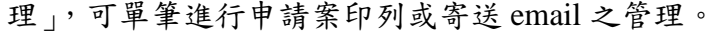

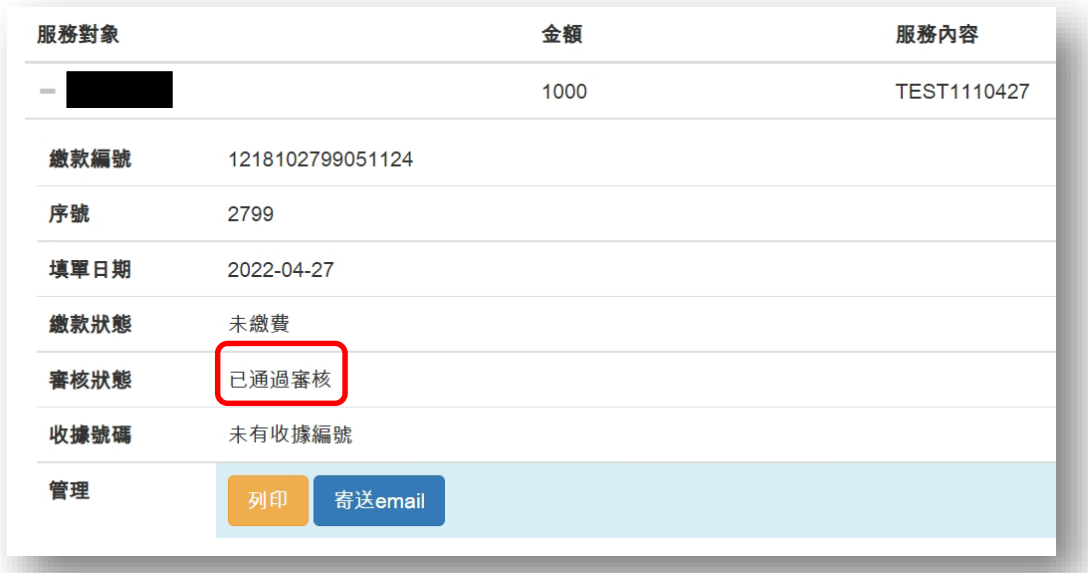

2.2.4.1 列印:當申請案之狀態為「已通過審核」時,將顯示 列印, 點選列印即可產出繳費單 PDF 檔,可以紙本方式提供予服務對象。 註:**16** 碼轉帳帳號為本校系統針對此訂單所提供的虛擬帳號,僅能 使用個人的網路銀行,或是到任一自動櫃員機(**ATM**)操作付款, 無法使用臨櫃匯款、無摺存款或劃撥。

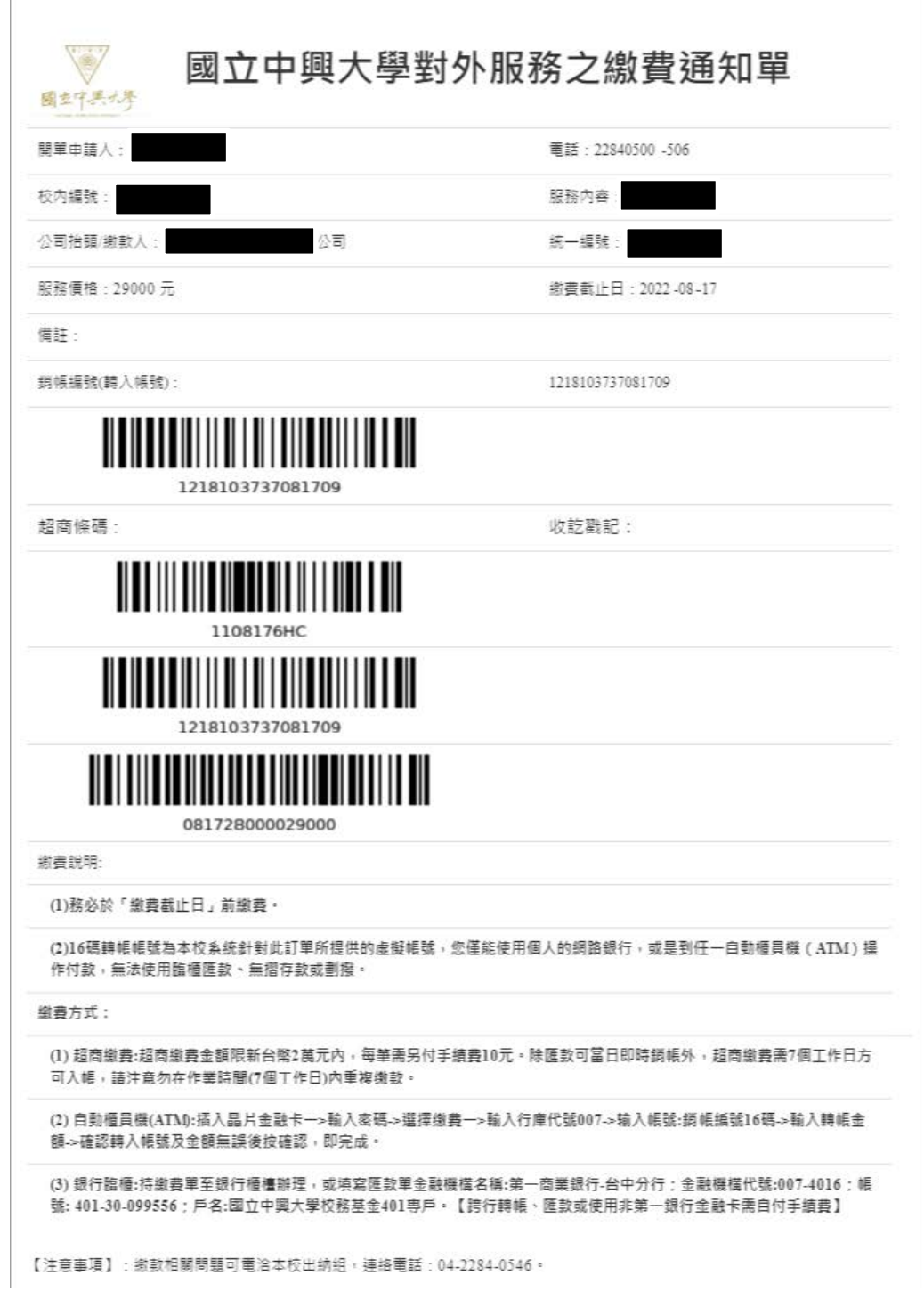

2.2.4.2 寄送 **email**:當申請案之狀態為「已通過審核」時,將顯 示 寄送email, 點選寄送 email 系統會發送繳費單予服務對象, 則右下角會顯示提醒視窗 寄送成功 。 註:信件內容如下圖。【國立中興大學】對外服務之繳費通知單,請查收。 WAE x 總務處出納組  $\pm$ 寄給 yang ▼ 您好: 責公司委託本校辦理服務案,為方便責公司完成繳費程序,敬請依據繳費通知單辦理繳 費。 缴費通知單網址:請點此 ※繳款相關問題可電洽本校出納組,連絡電話:04-2284-0546。 謝謝! 中興大學 敬上

※此郵件由系統自動傳送,請勿直接回覆此郵件,謝謝!

## <span id="page-12-0"></span>**3** 單位主管**/**計畫主持人操作說明

### <span id="page-12-1"></span>**3.1** 簽核申請案件

3.1.1於左方功能列點選「主管審核」→「主管切換單位」。

註:因部分計畫編號屬「單位績效」,敬請計畫主持人先行確認審核身分。

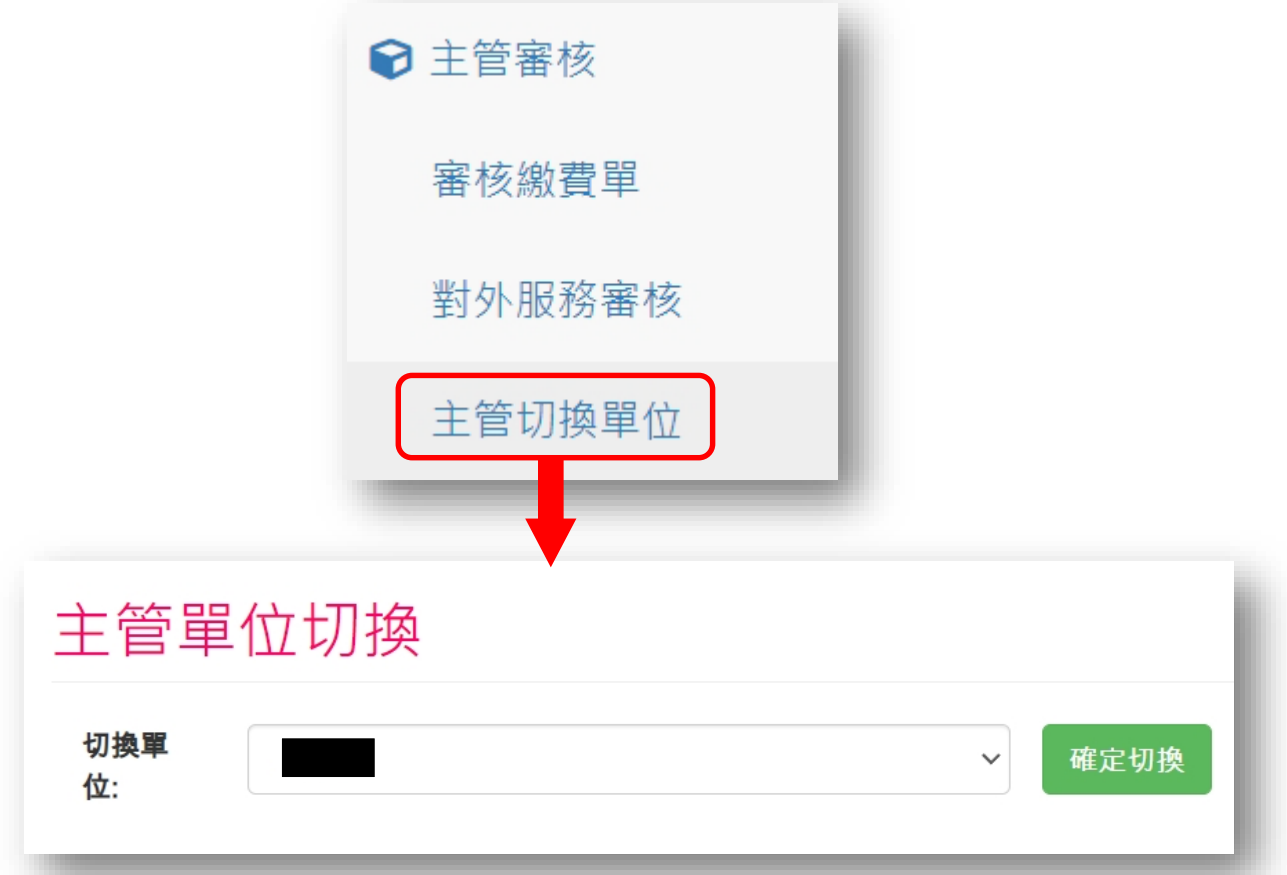

3.1.2於左方功能列點選「主管審核」→「對外服務審核」。

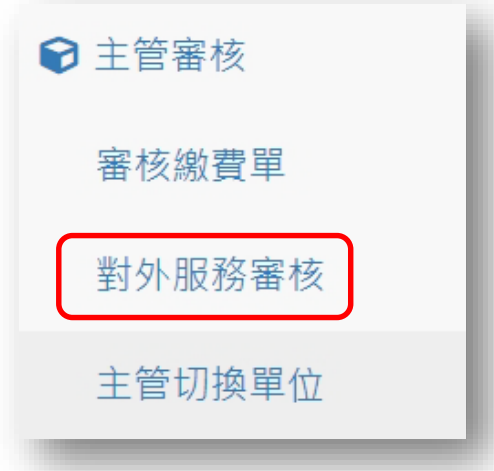

3.1.3點選「簽核」。

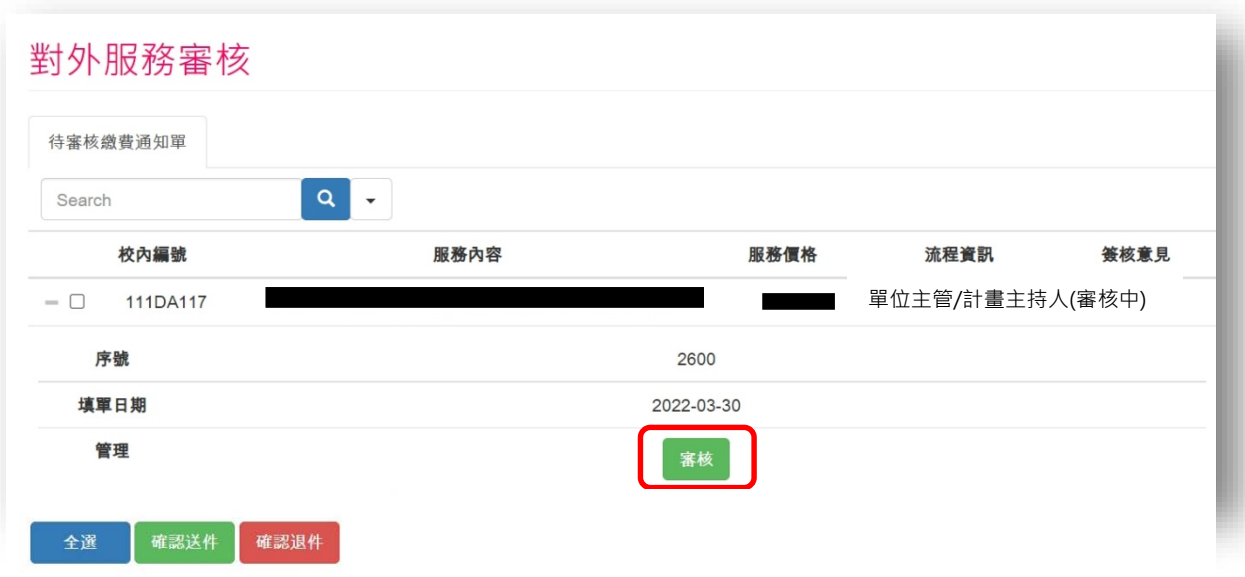

#### 3.1.4檢視申請案之詳細資料後,於書面最下方之審核意見選擇簽核意見,再 點選「送出」,即完成簽核程序。

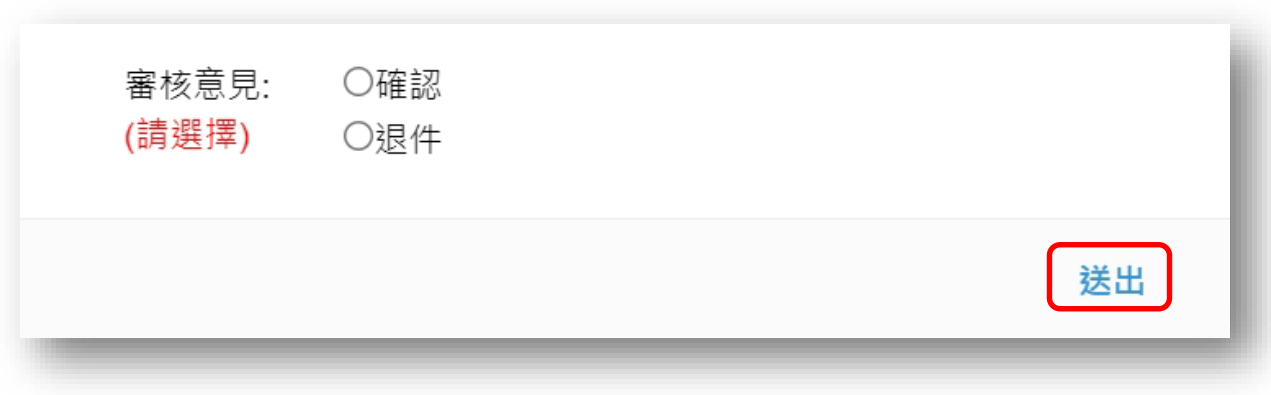

- 3.1.5為提供單位主管/計畫主持人審核多筆申請案,可進行多筆申請案選擇簽 核意見,提供全選、確認送件或確認退件:
	- 3.1.5.1 全選:當確認多筆申請案之詳細資料後,可點選 全選 。
	- 3.1.5.2 確認送件及確認退件:敬請先點選全選,再選擇簽核意見。

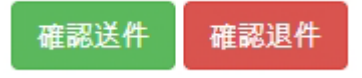

### **3.2** 設定代理人

3.2.1於左方功能列點選「權限設定」→「代理人設定」。

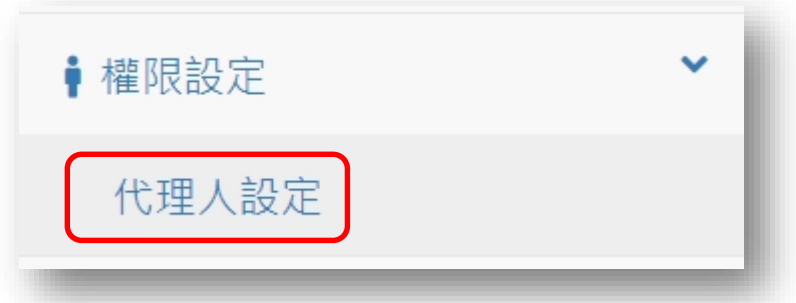

3.2.2點選「新增」。

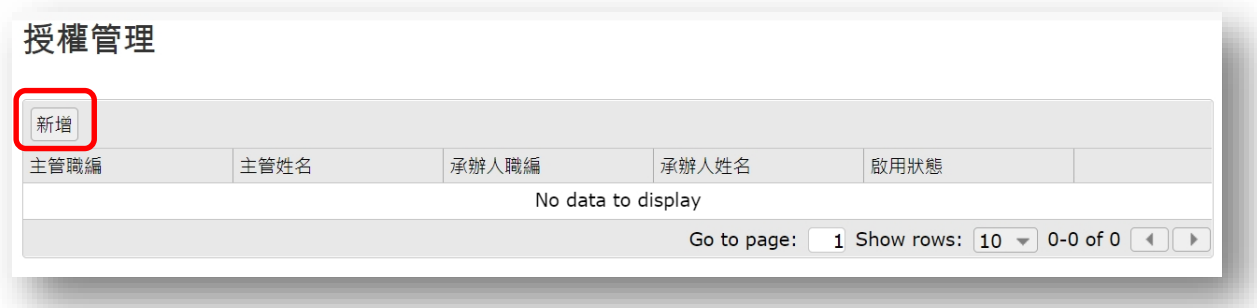

3.2.3於選擇單位及承辦人職編後,點選「確定」,即可設定代理人。

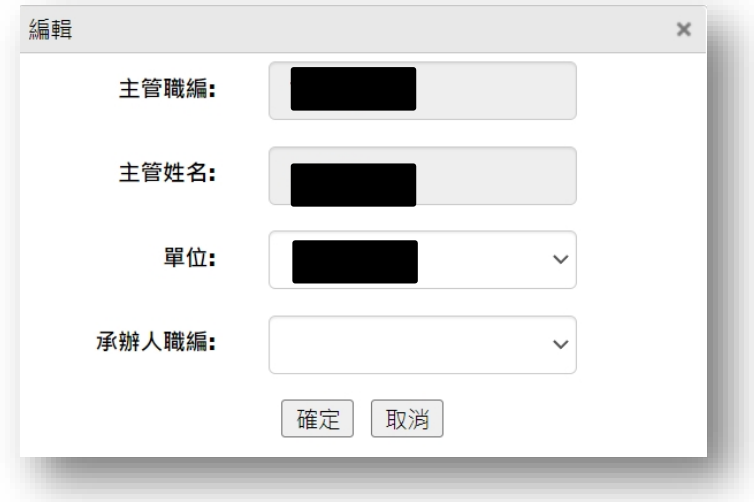

註:以單位主管**(**職編**)**確認單位項下可代理之承辦人。

## **4** 計畫業務組操作說明

## <span id="page-15-0"></span>**4.1** 計畫業務處**—**業務承辦人審核

4.1.1於左方功能列點選「計畫業務組審核」→「計畫業務組-業務承辦人審 核」。

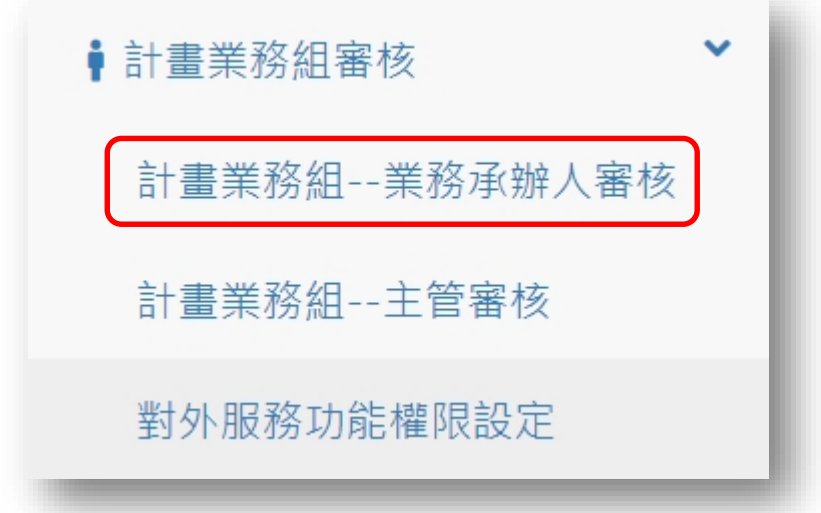

4.1.2點選「簽核」。

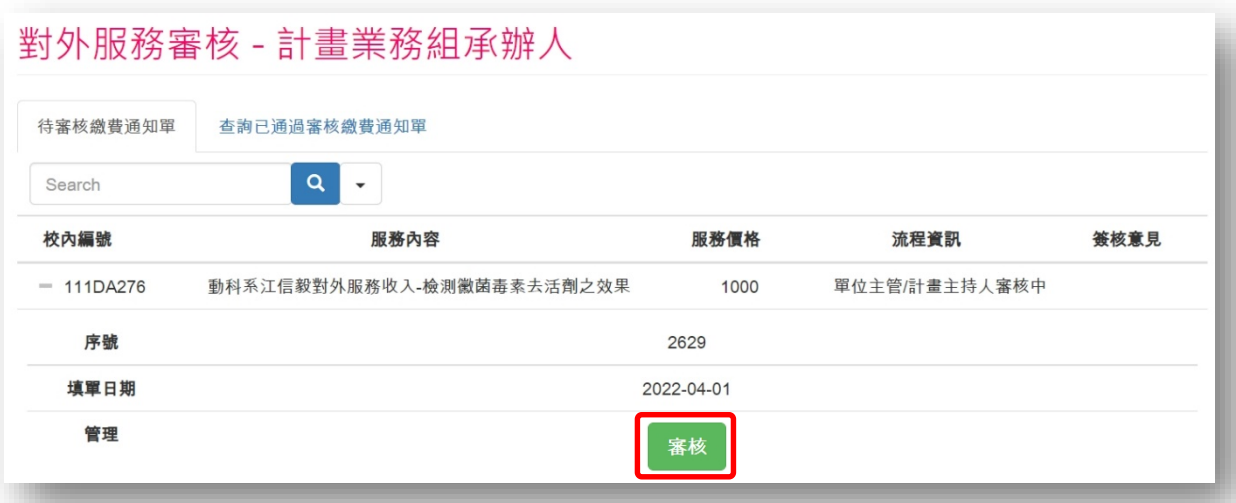

4.1.3檢視申請表內容後,於畫面最下方之審核意見選擇簽核意見,再點選 「送出」,即完成簽核程序。

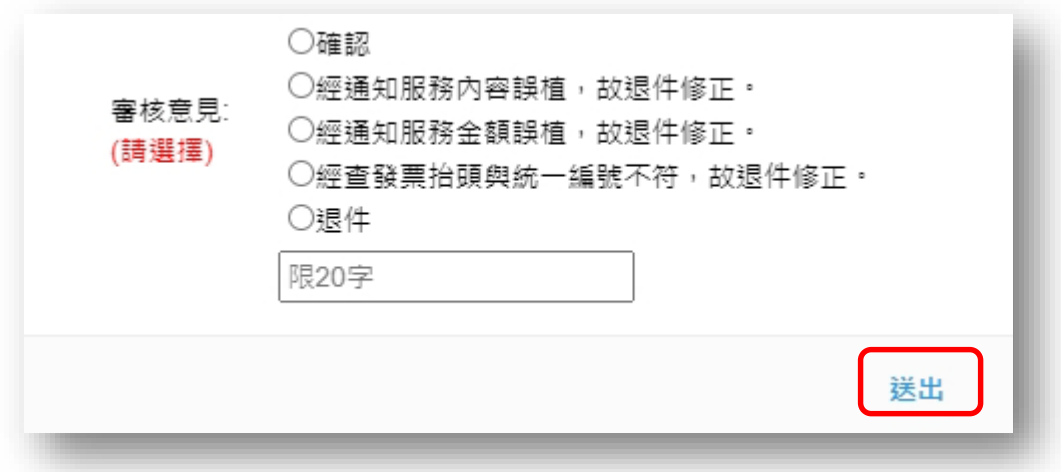

#### **4.2** 計畫業務組**—**主管審核

4.2.1於左方功能列點選「計畫業務組審核」→「計畫業務組-主管審核」。

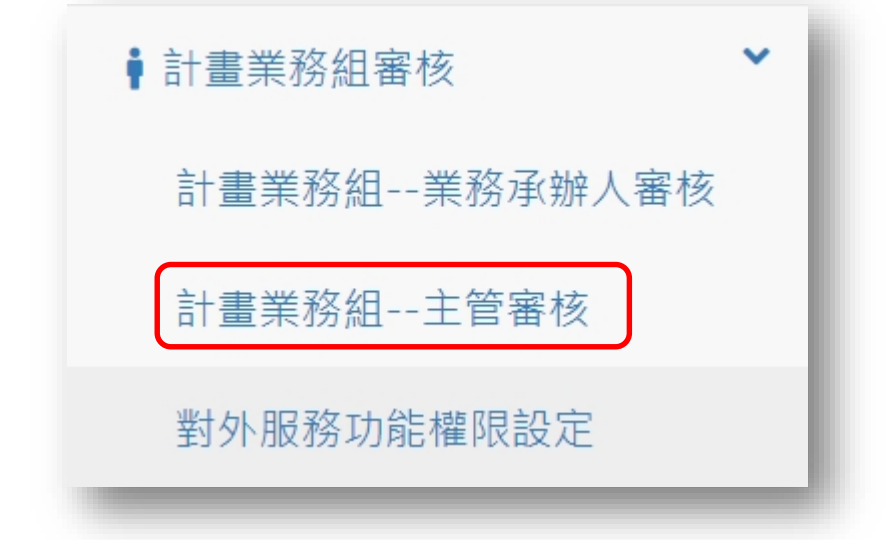

#### 4.2.2點選「簽核」。

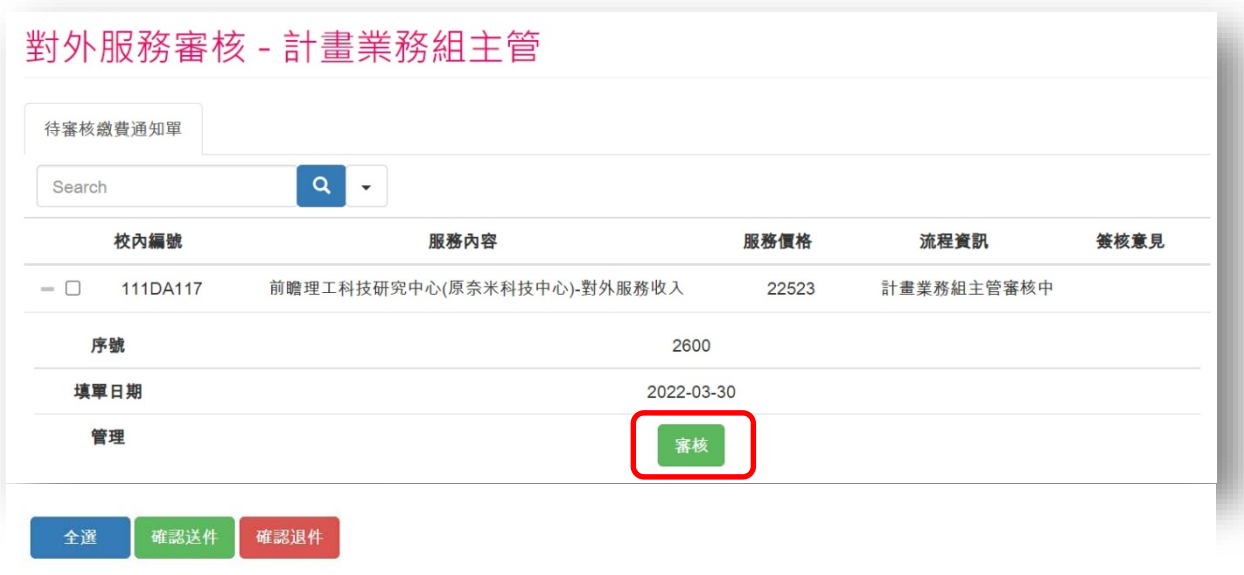

4.2.3檢視申請案之詳細資料後,於畫面最下方之審核意見選擇簽核意見,再 點選「送出」,即完成簽核程序。

註:服務對象為個人時,因無需開立公司抬頭及統一編號,故系統自動 顯示空白。

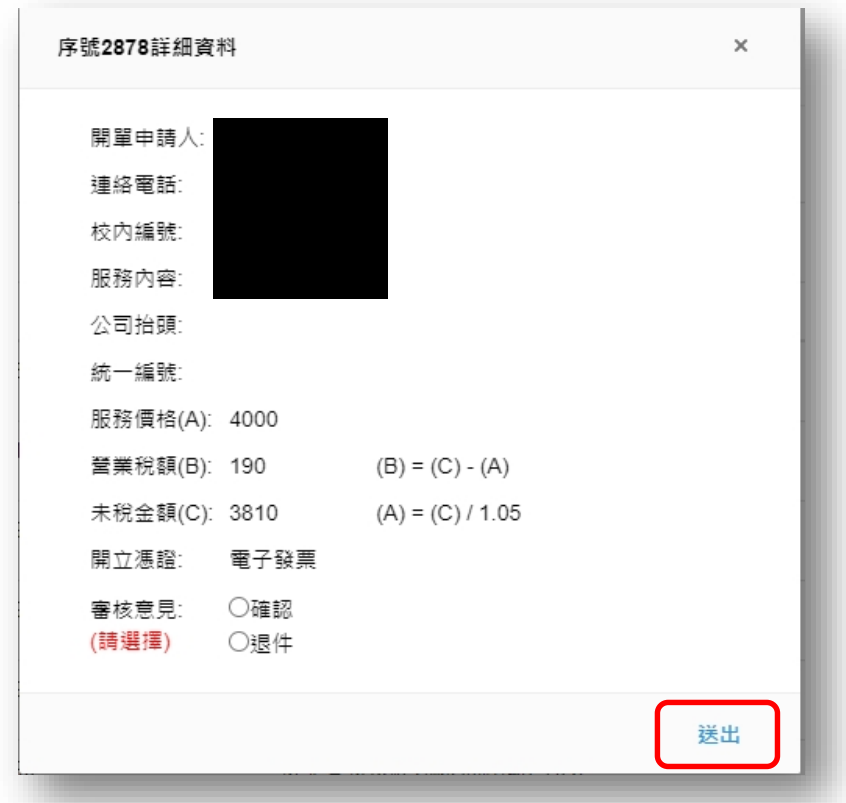

- 4.2.4為提供計畫業務組主管審核多筆申請案,可進行多筆申請案選擇簽核意 見,提供全選、確認送件或確認退件:
	- 4.2.4.1 全選:當確認多筆申請案之詳細資料後,可點選 全選 。
	- 4.2.4.2 確認送件及確認退件:敬請先點選全選,再選擇簽核意見。

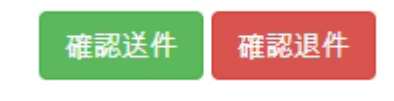

#### **4.3** 對外服務功能權限設定

4.3.1於左方功能列點選「計畫業務組審核」→「對外服務功能權限設定」。

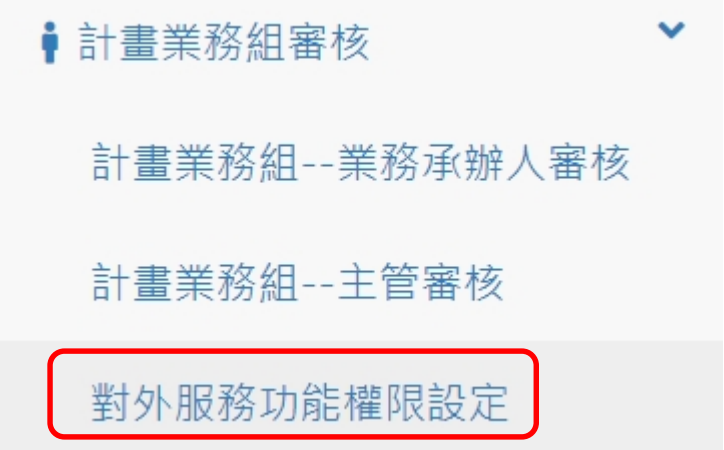

4.3.2填入職員編號再行勾選審核之類別(DA、DB、DC),再點選「送出」,即 完成授權程序。

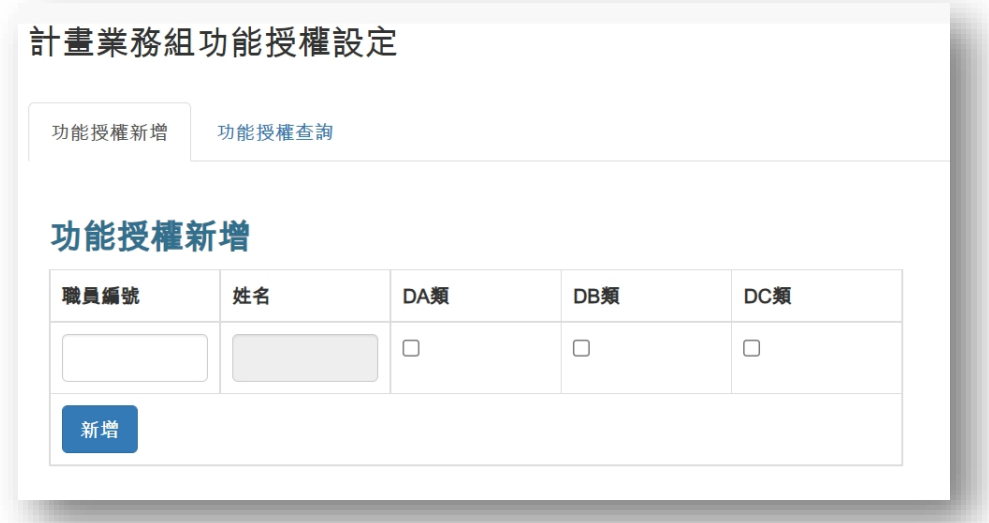

#### 4.3.3功能授權查詢

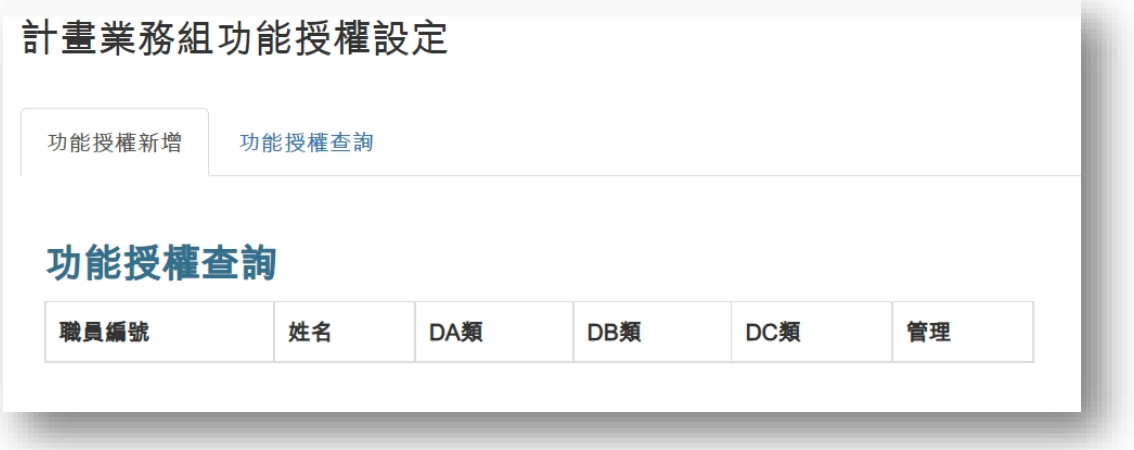